# **Optimeter Optical Fiber Meter**

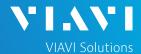

#### QUICK CARD

## **Updating Software via WiFi**

This quick card outlines how to upgrade the Optimeter to the latest software revision using a WiFi connection to the internet.

# EQUIPMENT REQUIREMENTS

### **Equipment Requirements:**

- Optimeter
- WiFi Internet Connection

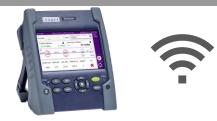

Figure 1: Equipment Requirements

### **CONNECT TO WIFI**

 Press the **ON/OFF** button to turn on the test set.

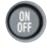

Press the **HOME** button to display the home screen.

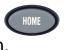

Tap the Connectivity icon to show the Connectivity menu.

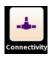

4. Tap the **Wireless** icon to configure the WiFi connection:

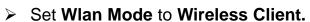

- Set SSID to the SSID of your network or Personal Hotspot and enter your Key/Password.
- Verify that an IP Address is dynamically assigned to the Optimeter.
- 5. Tap the **Exit** soft key to return to the Connectivity menu.

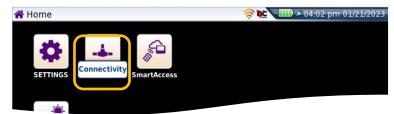

Figure 2: Optimeter Home Screen

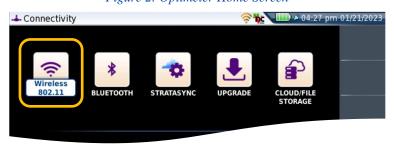

Figure 3: Connectivity Settings

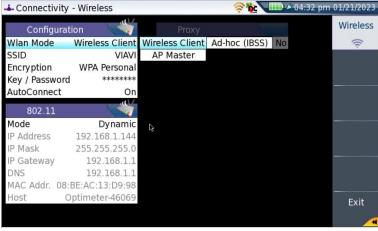

Figure 4: Wireless Settings

# **Optimeter Optical Fiber Meter**

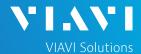

#### QUICK CARD

#### **UPGRADE**

- Plug the Optimeter into AC power. You cannot update the software while running on battery.
- 2. Tap the **UPGRADE** Icon to show the Software Upgrade screen.
- 3. Verify Address Type = Viavi Server.
- 4. Tap the **Software Upgrade** soft key.

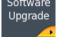

5. Tap the **Check available version** soft key.

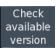

- 6. A window will appear to verify that the server address is correct. Tap **Continue**.
- 7. Tap the **Start Upgrade** soft key.

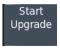

8. Follow screen prompts to complete the software upgrade.

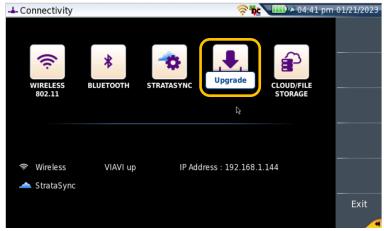

Figure 5: Connectivity Menu

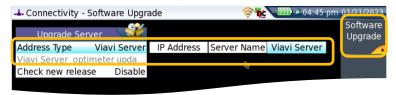

Figure 6: Software Upgrade Menu

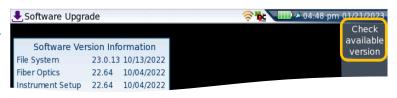

Figure 7: Software Upgrade Menu

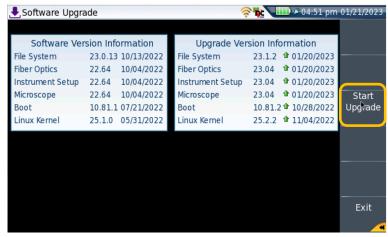

Figure 8: Start Upgrade

+1 844 GO VIAVI (+1 844 468-4284)

To reach the VIAVI office nearest you, visit viavisolutions.com/contact